## **Programming Manual**

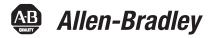

## Logix5000 Controllers Security

Catalog Numbers 1756 ControlLogix, 1769 CompactLogix, 1789 SoftLogix, 1794 FlexLogix, PowerFlex 700S with DriveLogix

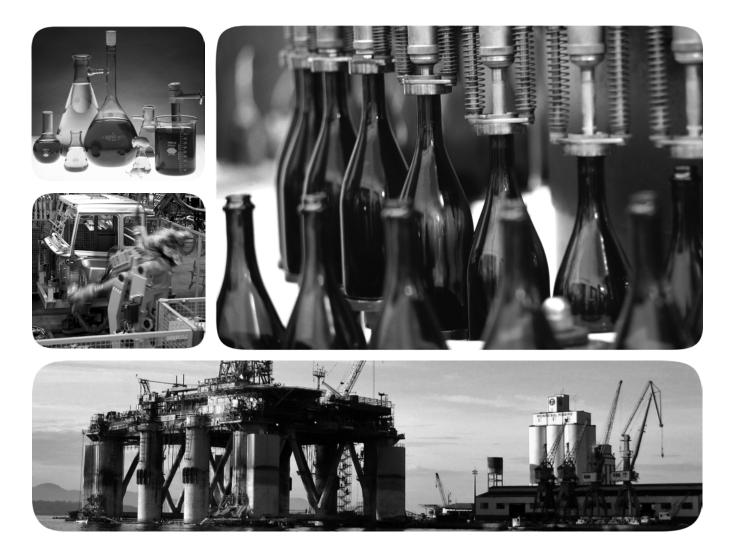

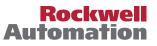

## **Important User Information**

Solid-state equipment has operational characteristics differing from those of electromechanical equipment. Safety Guidelines for the Application, Installation and Maintenance of Solid State Controls (publication <u>SGI-1.1</u> available from your local Rockwell Automation sales office or online at <u>http://www.rockwellautomation.com/literature/</u>) describes some important differences between solid-state equipment and hard-wired electromechanical devices. Because of this difference, and also because of the wide variety of uses for solid-state equipment, all persons responsible for applying this equipment must satisfy themselves that each intended application of this equipment is acceptable.

In no event will Rockwell Automation, Inc. be responsible or liable for indirect or consequential damages resulting from the use or application of this equipment.

The examples and diagrams in this manual are included solely for illustrative purposes. Because of the many variables and requirements associated with any particular installation, Rockwell Automation, Inc. cannot assume responsibility or liability for actual use based on the examples and diagrams.

No patent liability is assumed by Rockwell Automation, Inc. with respect to use of information, circuits, equipment, or software described in this manual.

Reproduction of the contents of this manual, in whole or in part, without written permission of Rockwell Automation, Inc., is prohibited.

Throughout this manual, when necessary, we use notes to make you aware of safety considerations.

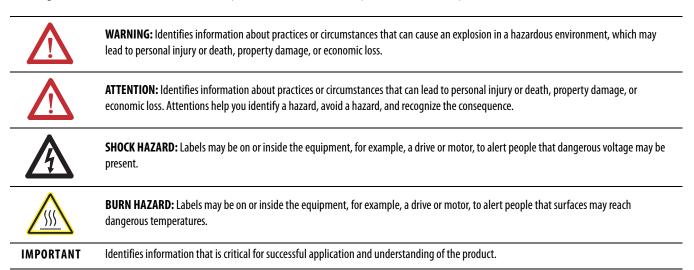

Allen-Bradley, Rockwell Automation, Rockwell Software, Studio 5000, CompactLogix, ControlLogix, DriveLogix, FactoryTalk, FactoryTalk Administration Console, FactoryTalk AssetCentre, FactoryTalk Batch, FactoryTalk Directory, FactoryTalk Integrator, FactoryTalk Security, FactoryTalk Services Platform; FactoryTalk View ME, FactoryTalk View SE, Logix5000, RSLinx Classic, RSLogix 5000, SoftLogix5800, and TechConnect are trademarks of Rockwell Automation, Inc.

Trademarks not belonging to Rockwell Automation are property of their respective companies.

This manual contains new and updated information.

**IMPORTANT** RSLogix 5000 programming software is now known as Studio 5000<sup>™</sup> Logix Designer application, a component of the Studio 5000 Engineering and Design Environment.

The following controllers are no longer supported in the Logix Designer application, version 21.

| Catalog Number                          | Description                         |
|-----------------------------------------|-------------------------------------|
| 1756-L61                                | ControlLogix 5561 Controller        |
| 1756-L61S                               | ControlLogix 5561S Controller       |
| 1756-L62                                | ControlLogix 5562 Controller        |
| 1756-L62S                               | ControlLogix 5562S Controller       |
| 1756-L63                                | ControlLogix 5563 Controller        |
| 1756-L63S                               | ControlLogix 5563S Controller       |
| 1756-L64                                | ControlLogix 5564 Controller        |
| 1756-L65                                | ControlLogix 5565 Controller        |
| 1768-L43                                | CompactLogix 5343 Controller        |
| 1768-L43S                               | CompactLogix 5343S Controller       |
| 1768-L45                                | CompactLogix 5345 Controller        |
| 1768-L45S                               | CompactLogix 5345S Controller       |
| 1769-L23E-QBF1                          | CompactLogix 5323E-QB1 Controller   |
| 1769-L23E-QBFC1                         | CompactLogix 5323E-QBFC1 Controller |
| 1769-L23-QBFC1                          | CompactLogix 5323-QBFC1 Controller  |
| 1769-L31                                | CompactLogix 5331 Controller        |
| 1769-L32C                               | CompactLogix 5332C Controller       |
| 1769-L32E                               | CompactLogix 5332E Controller       |
| 1769-L35CR                              | CompactLogix 5335CR Controller      |
| 1769-L35E CompactLogix 5335E Controller |                                     |

Changes throughout this revision are marked by change bars, as shown in the margin of this page.

This table contains the changes made to this revision.

| Торіс                                              | Page          |
|----------------------------------------------------|---------------|
| Specifying a Source Key File                       | <u>33</u>     |
| Securing a Logix Designer Application Project File | <u>18, 19</u> |

## Notes:

| Studio 5000 Engineering and Design Environment and |
|----------------------------------------------------|
| Logix Designer Application7                        |
| Purpose of This Manual7                            |
| Additional Resources                               |

## Chapter 1

Preface

Security

with

Configuring FactoryTalk Security

Migrating from a Security Server

Database to a FactoryTalk Server

Logix Designer Application

| Introduction            | 9  |
|-------------------------|----|
| FactoryTalk Security    | 9  |
| FactoryTalk Directories | 10 |

## Chapter 2

| Introduction                                       | 11 |
|----------------------------------------------------|----|
| Installing the Rockwell Software Security Emulator | 11 |
| Enabling Security                                  | 12 |
| Installing Factory Talk Services Platform Software |    |
| Securing a Logix Designer Application Project File | 16 |
| Applying Security to a Controller Resource         | 21 |

## Chapter 3

| Introduction                         | 25 |
|--------------------------------------|----|
| Importing a Security Server Database | 25 |
| Importing Status Text File           | 29 |
| Organizer Import Result              | 29 |
| Resource Editor                      | 30 |

## Chapter 4

| Configuring Source Protection in the | Introduction                                                    | 31 |
|--------------------------------------|-----------------------------------------------------------------|----|
| Logix Designer Application           | Enabling Source Protection                                      | 31 |
|                                      | Applying Source Protection                                      | 32 |
|                                      | Specifying a Source Key File                                    | 32 |
|                                      | Protecting Components                                           |    |
|                                      | Viewing Components Without a Key                                |    |
|                                      | Source Key File                                                 |    |
|                                      | Verifying Source Protection on a Component                      |    |
|                                      | Specifying the Path to a Different sk.dat File                  |    |
|                                      | Use the Clear Button                                            |    |
|                                      | Using the Disable Ability to Configure Source Protection Button |    |
|                                      | Removing Access to a Protected Routine                          |    |
|                                      | Disabling Routine Source Protection                             |    |

|                           | Chapter 5                                                          |
|---------------------------|--------------------------------------------------------------------|
| RSLogix 5000 Software CPU | Introduction                                                       |
| Security Tool             | Installation                                                       |
|                           | Securing a ControlLogix Controller with Logix CPU Security Tool 50 |
|                           | Accessing a Secured Controller                                     |
|                           | Removing Security from a Controller with the CPU Security Tool 55  |
|                           | Removing a Password 57                                             |
| Index                     |                                                                    |

## Studio 5000 Engineering and Design Environment and Logix Designer Application

The Studio 5000<sup>™</sup> Engineering and Design Environment combines engineering and design elements into a common environment. The first element in the Studio 5000 environment is the Logix Designer application. The Logix Designer application is the rebranding of RSLogix<sup>™</sup> 5000 software and will continue to be the product to program Logix5000<sup>™</sup> controllers for discrete, process, batch, motion, safety, and drive-based solutions.

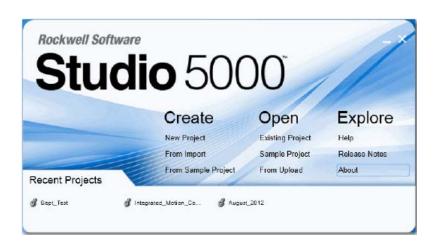

The Studio 5000 environment is the foundation for the future of Rockwell Automation<sup>®</sup> engineering design tools and capabilities. It is the one place for design engineers to develop all the elements of their control system.

## **Purpose of This Manual**

This manual explains how to configure security for Logix Designer application. It also explains how to setup source protection for your logic and projects.

This manual is one of a set of related manuals that show common procedures for programming and operating Logix5000 controllers. For a complete list of common procedures manuals, see the *Logix5000 Controllers Common Procedures Programming Manual*, publication<u>1756-PM001</u>.

The term Logix5000 controller refers to any controller that is based on the Logix5000 operating system, such as the following:

- CompactLogix controllers
- ControlLogix controllers
- GuardLogix controller
- DriveLogix controllers
- SoftLogix5800 controllers

## **Additional Resources**

These documents contain additional information concerning related products from Rockwell Automation.

| Resource                                                                           | Description                                                                         |
|------------------------------------------------------------------------------------|-------------------------------------------------------------------------------------|
| Industrial Automation Wiring and Grounding Guidelines, publication <u>1770-4.1</u> | Provides general guidelines for installing a Rockwell Automation industrial system. |
| Product Certifications website, <u>http://www.ab.com</u>                           | Provides declarations of conformity, certificates, and other certification details. |

You can view or download publications at <u>http://www.rockwellautomation.com/</u> <u>literature/</u>. To order paper copies of technical documentation, contact your local Allen-Bradley distributor or Rockwell Automation sales representative.

## Security

| Introduction         | This chapter discusses security related features available in the Logix Designer application.                                                                                                    |  |
|----------------------|----------------------------------------------------------------------------------------------------|--|
|                      | <ul> <li>In version 20 or later of the application, security enhancements provide:</li> <li>Security Server Validation - When enabled, and a user attempts to access a secured controller or project file, the application will make sure that the user is authorized by a FactoryTalk Directory trusted by that controller or project file. For more information, refer to "Securing a Logix Designer Application Project File" on page 16.</li> </ul>                                                                                                |  |
|                      | <ul> <li>Change Detection - Two new Controller attributes were added:<br/>ChangesToDetect and AuditValue. These attributes can be configured<br/>programmatically or by using the Security tab found in the Controller<br/>Properties dialog box. The audit value can be monitored from an HMI,<br/>historian, remote controller, and from Logix Designer application. For<br/>more information about Change Detection, see <u>Logix5000 Controllers</u><br/><u>Information and Status Programming Guide</u>, publication<u>1756-PM015</u>.</li> </ul> |  |
|                      | <ul> <li>Restricted communications through trusted slots - When enabled,<br/>ControlLogix controllers will only accept communications through<br/>selected slots. For more information about trusted slots, refer to "<u>Securing</u><br/><u>a Logix Designer Application Project File</u>" on page <u>16</u>.</li> </ul>                                                                                                    |  |
|                      | The Logix platform, version 18 or later, provides Data Access Control through<br>two new tag attributes: External Access and Constant. Together, these attributes<br>let you control access to tag data and help to safeguard tags by preventing<br>unwanted changes to their values. For more information about Data Access<br>Control, see the <i>Logix5000 Controllers I/O and Tag Data Programming Guide</i> ,<br>publication <u>1756-PM004</u> .                                                                                                  |  |
| FactoryTalk Security | FactoryTalk Security integrates a common security model across all FactoryTalk<br>enabled products. FactoryTalk Services Platform (FTSP) includes the<br>FactoryTalk Administration Console that provides the interface for configuring<br>your system.                                                                                                    |  |

#### **FactoryTalk Directories**

The FactoryTalk Directory is an important aspect to implementing FactoryTalk Security. In the FactoryTalk architecture, there are two separate Directory types, Local and Network. A FactoryTalk Local directory is sometimes utilized when all the Rockwell Automation Software products run on a single computer. The Local FactoryTalk Directory is used for products such as FactoryTalk View Machine Edition (ME) and FactoryTalk View Site Edition (SE) Station (Standalone). The FactoryTalk Network Directory is used when multiple Rockwell Automation Software products need to share information across multiple computer systems. The FactoryTalk Network Directory allows these systems to share a common FactoryTalk Directory for products, such as FactoryTalk View SE, FactoryTalk Integrator, FactoryTalk Batch, and FactoryTalk AssetCenter.

IMPORTANT In version 20 or later of the application, the FactoryTalk Local Directory is not supported.

When securing controllers using version 20 or later of the application, only the Network Directory is supported. If you are securing controllers using an earlier version of the application, you can use either the FactoryTalk Local Directory or the Network Directory. If you are trying to coordinate security across multiple computers, you will need a Network Directory implementation of FactoryTalk Security. If all of your products reside on a single computer, you can utilize the Local Directory. If you have a choice, you might want to use the Network Directory for forward compatibility with version 20 and later. The Network Directory can be locally hosted on each machine just like the Local Directory.

For more information about FactoryTalk Security, see the *FactoryTalk Security System Configuration Guide*, publication <u>FTSEC-QS001</u>.

# Configuring FactoryTalk Security with Logix Designer Application

| Introduction                                          | FactoryTalk Services Platform (FTSP) software is installed during the installation of the Logix Designer application.                                                                                                    |  |
|-------------------------------------------------------|----------------------------------------------------------------------------------------------------|--|
| Installing the Rockwell Software<br>Security Emulator | RSLogix 5000 software version 19 or earlier, uses the Rockwell Software Security<br>Emulator to communicate with FactoryTalk Security. Starting with version 20,<br>RSLogix 5000 obtains security information directly from FactoryTalk Services<br>Platform and does not require RSSecurity Emulator. |  |
|                                                       | If you are using RSLogix 5000 version 19 or earlier, follow these instructions to install the Rockwell Software Security Emulator.<br>1. From the Start menu select <b>Programs&gt;Rockwell Software&gt;FactoryTalk</b>                                                                                |  |
|                                                       | Tools>RSSecurity Emulator Install                                                                                                    |  |

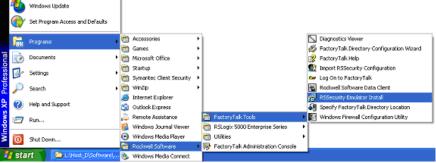

2. Follow the installation prompts to complete the installation.

## **Enabling Security**

If the Security menu is dimmed, as shown in this picture, you need to enable security for the application.

| ices [1756-L63] |      |                         |                            |
|-----------------|------|-------------------------|----------------------------|
| ations          | Tool | ools Window Help        |                            |
|                 |      | Options                 |                            |
|                 |      | Security                | Log On                     |
| l               | Ø    | Documentation Languages | Log Off                    |
|                 |      | Translate PLC5/SLC      | <u>R</u> efresh Privileges |

For version 20 or later of the application, if the security menu is dimmed, you need to install FactoryTalk Services Platform. See "<u>Installing FactoryTalk Services</u> <u>Platform Software</u>" on <u>15</u>. If you are using version 20 or later, and the security menu is enabled, skip to step 5.

If you are using RSLogix 5000 version 19 or earlier, you need to use SetSecKeys to enable security. Follow the instructions below.

1. For RSLogix 5000 v19 or earlier, the SetSecKeys software is added to the system during installation.

Navigate to: \Program Files\Rockwell Software\RSLogix 5000\ENU\vxx\Security and double-click SetSecKeys.exe. For this example, we are using RSLogix 5000 v16.

| File Edit View Favorite:   | s Tools Help           |                          |                    |        |
|----------------------------|------------------------|--------------------------|--------------------|--------|
| 🔇 Back 🔹 🕥 🔹 🏂             | 🔎 Search 🔀 I           | =olders 🔯 🏂              | × 🍤 📖 ·            |        |
| ddress 🗀 C:\Program Files\ | Rockwell Software\RSLo | gix 5000\ENU\v16\Securit | y                  | 💌 🄁 Go |
| Name 🔺                     | Size                   | Туре                     | Date Modified      |        |
| RS5000Keys.ini             | 1 KB                   | Configuration Settings   | 5/15/2006 11:54 AM |        |
| RSLogix5000Security.bak    | 10 KB                  | BAK File                 | 5/15/2006 11:54 AM |        |
| SetSecKeys.exe             | 48 KB                  | Application              | 5/15/2006 11:54 AM |        |

2. If prompted to locate the project file, select the **RS5000Keys.ini** file and click **Open**.

| Locate Project                    | File:                        |                                     |   |         | ? 🛛            |
|-----------------------------------|------------------------------|-------------------------------------|---|---------|----------------|
| Look in:                          | C Security                   |                                     | • | + 🗈 💣 🎟 | •              |
| My Recent<br>Documents<br>Desktop | RS5000Keys.ii                | 1                                   |   |         |                |
| My Documents<br>My Computer       |                              |                                     |   |         |                |
| My Network<br>Places              | File name:<br>Files of type: | RS5000Keys.ini<br>Ini Files (".ini) |   | •       | Open<br>Cancel |

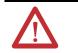

**ATTENTION:** For RSLogix 5000 version 19 or earlier, if you need to disable FactoryTalk Security for RSLogix 5000, please contact Rockwell Automation Technical Support.

3. In the Enable/Disable Security Keys dialog box, select the **RSLogix 5000** check box and then click **OK**.

| 🐐 Enable/Disable Securit                | ty Keys |    |
|-----------------------------------------|---------|----|
| Checked = Security On<br>✓ RSLogix 5000 |         |    |
| Help                                    | Cancel  | ОК |

4. If the RSLogix 5000 Security: Enable dialog box appears, click OK.

- 5. Open the FactoryTalk Administration Console:
  - a. Click Start > All Programs > Rockwell Software > FactoryTalk Administration Console.
  - b. Select the FactoryTalk Directory option and click OK.

| IMPORTANT For version 20 or later of the application, security settings are obtained fro<br>the FactoryTalk Network Directory. RSSecurity Emulator is not required and<br>the FactoryTalk Local Directory is not supported. |                                                                                                    |  |  |
|----------------------------------------------------------------------------------------------------|----------------------------------------------------------------------------------------------------|--|--|
| · ·                                                                                                    | l to log on to FactoryTalk, enter your FactoryTalk user name<br>rd, and then click <b>OK</b> .                  |  |  |
| TIP                                                                                                    | lf you cannot log on to FactoryTalk, see "I cannot log on to the FactoryTalk<br>Directory" in FactoryTalk Help. |  |  |
| Open the RSL                                                                                                    | ogix 5000 Feature Security Properties dialog box:                                                               |  |  |
| a. In the Expl                                                                                                    | orer window, navigate to:                                                                                       |  |  |
| System > P                                                                                                    | olicies > Product Policies > RSLogix 5000.                                                                      |  |  |
| b. Right-click                                                                                                    | Feature Security and select Properties.                                                                         |  |  |
| Secure the RSI                                                                                                    | Logix 5000 controller:                                                                                          |  |  |
| a. In the Featur<br>and then cli                                                                                                    | rre Security Properties dialog box, select <b>Controller:Secure</b><br>ick <b>Browse</b> .                      |  |  |
|                                                                                                    | figure Securable Action dialog box, click <b>Add</b> to select the<br>its or groups that you want to configure. |  |  |

- c. In the Select User and Computer dialog box, select the user accounts or groups and click **OK**.
- d. Follow the instructions to complete the configuration.

## Installing FactoryTalk Services Platform Software

If you find that the Security feature is not enabled in the Logix Designer application you will need to make sure FactoryTalk Services Platform (FTSP) software is installed properly.

Follow these instructions to install the FTSP software.

- 1. On the installation disk, browse to D:\System\FTSP and double-click the Setup.exe file.
- 2. Follow the installation prompts to complete the installation.

During the installation, all existing local and network FactoryTalk Directory files are automatically configured and backed up. For new installations, the pre-configured FactoryTalk Directory files are backed up. The backups let you restore the Factory Talk Directory files to a previous software version.

After the installation is complete, refer back to "Enabling Security" on page 12

If you are having problems, refer to the *FactoryTalk Security System Configuration Guide*, publication <u>FTSEC-QS001</u>.

## Securing a Logix Designer Application Project File

Once you have configured the Logix Designer application to be security aware, the next step is to enable security in a project file. Follow these steps to secure a project file.

- 1. Open Logix Designer.
  - a. Click Start > Rockwell Software>Studio 5000.
  - b. If prompted to Log On to FactoryTalk, enter your FactoryTalk user name and password, and then click **OK**.

In the example below, the FactoryTalk Directory (FTD) was configured with an account called FTADMIN.

| Log On to FactoryTalk 🛛 🔀 |                 |  |  |  |
|---------------------------|-----------------|--|--|--|
| User name:                | ftadmin         |  |  |  |
| Password:                 | ******          |  |  |  |
|                           | Change Password |  |  |  |
|                           | OK Cancel       |  |  |  |

2. Open the project file that you want to secure.

This example uses the DayOf Week project file, which is provided on the installation CD.

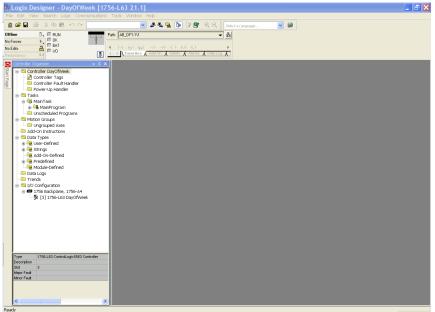

3. On the Edit menu, click Controller Properties.

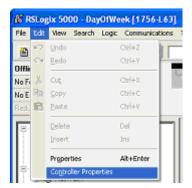

4. Click the **General** tab to find the controller name. Write down the name that appears in the Name field. By default, this is the name of the ACD file that will be used later on page <u>21</u>when setting security in the FactoryTalk Administration Console.

In this example, the name is DayOf Week.

| 🕫 Controlle                     | r Properties - DayOfWeek             |                                              |
|---------------------------------|--------------------------------------|----------------------------------------------|
| SFC Execution<br>General Serial |                                      | Data Logging Alarm Log<br>Date/Time Advanced |
| Vendor:                         | Allen-Bradley                        |                                              |
| Туре:                           | 1756-L63 ControlLogix5563 Controller | Change Controller                            |
| Revision:                       | 21.1                                 |                                              |
| Name:                           | Day0fWeek                            |                                              |
| Description:                    |                                      |                                              |
|                                 | ~                                    |                                              |
| Chassis Type:                   | 1756-A4 4-Slot ControlLogix Chassis  |                                              |
| Slot:                           | 3                                    |                                              |
|                                 |                                      |                                              |
|                                 |                                      |                                              |
|                                 |                                      |                                              |

- 5. To configure the security settings, click the **Security** tab or the **Advanced** tab depending on the version of the application.
  - Click the **Security** tab if it appears in the Controller Properties dialog box.

| 🛿 Controller Properties - DayOfWeek                                          |                |                       |                 |                |               |           |
|------------------------------------------------------------------------------|----------------|-----------------------|-----------------|----------------|---------------|-----------|
| General Serial Port S                                                        | ystem Protocol | User Protocol M       | ajor Faults     | Minor Faults   | Date/Time     | Advanced  |
| SFC Execution Project                                                        | Redundancy     | Nonvolatile Memory    | Memory          | Security       | Data Logging  | Alarm Log |
|                                                                              |                |                       |                 |                |               | 경망망망망망    |
| Security Authority:                                                          | No Protection  |                       | ~               | •              |               |           |
|                                                                              | Use only the   | selected Security Aut | hority for Auth | entication and | Authorization |           |
| Restrict Communications Except Through Selected Slots Select Slots: 0 1 2 13 |                |                       |                 |                |               |           |
| Change Detection                                                             |                |                       |                 |                |               |           |
| Changes To Detect: 16#FFF_FFFF_FFFF_FFFF Configure                           |                |                       |                 |                |               |           |
| Audit Value:                                                                 |                |                       |                 |                |               |           |
|                                                                              |                |                       |                 |                |               |           |
|                                                                              |                |                       |                 |                |               |           |
|                                                                              |                |                       |                 |                |               |           |

a. In the Security Authority list, select FactoryTalk Security.

| IMPORTANT | When you select a security authority for a project, you can only access the project and any controller that contains it when you have been granted access |
|-----------|----------------------------------------------------------------------------------------------------|
|           | in Factory Talk Security.                                                                                                    |

b. To associate the project with a specific authority, select the Use only the selected Security Authority for Authentication and Authorization check box.

To remove the association to the specified Security Authority for this project, go online with the controller and then clear this check box.

When you associate a project with a specific Security Authority, you are associating the project with a specific FactoryTalk Network Directory that is identified by a security authority identifier. Projects that are secured and bound to a specific Security Authority cannot be recovered if the security authority identifier of the FactoryTalk Network Directory used to secure the project no longer exists.

| IMPORTANT | Before you associate this project with a specific Security Authority, we recommend that you back up the FactoryTalk Directory and save unsecured versions of this project file in (.ACD) or (.L5X or .L5K) formats, and save them in a secure location.<br>For details about backing up a FactoryTalk Directory see the FactoryTalk Help:<br>Start > Programs > Rockwell Software > FactoryTalk Tools > FactoryTalk Help. |
|-----------|----------------------------------------------------------------------------------------------------|
| TIP       | The check box is available when you are using FactoryTalk Services Platform 2.50 or later and a version of the application that supports associating a project with a specific Security Authority.                                                                                                    |

- c. For information about the settings found on the Security tab such as, Restrict Communications Except Through Selected Slots, Selected Slots, or Change Detection, access the help from the Help menu.
- Click the **Advanced** tab, if the Security tab does not appear in the Controller Properties dialog box.
- a. In the Security list select FactoryTalk Security.

| 🔏 Controller Properties - FF5_V2                                                                                   |           |
|----------------------------------------------------------------------------------------------------|-----------|
|                                                                                                    | Date/Time |
| Advanced SFC Execution File Redundancy Nonvolatile Memory                                                          | Memory    |
| Controller Fault Handler:                                                                                          |           |
| Power-Up Handler: <none></none>                                                                                    |           |
| System Overhead 20 🗮 %                                                                                             |           |
| During unused System Overhead Time Slice     Run Continuous Task     C Reserve for System Tasks, eg Communications |           |
|                                                                                                    |           |
| Security: FactoryTalk Security                                                                                     |           |
|                                                                                                    |           |
| Match Project to Controller                                                                                        |           |
| Serial Number: 0046FE8E                                                                                            |           |
| ,                                                                                                    |           |
|                                                                                                    |           |

6. Click OK. If prompted to confirm whether to confirm the controller settings, click Yes.

| Logix | Designer 🔀                                                                                                    |
|-------|----------------------------------------------------------------------------------------------------|
| 1     | Enabling security for the controller will result in a loss of some security privileges Do you wish to apply the controller security enabling change? Yes No Help |
| IMPOR |                                                                                                    |
|       | project and any controller that contains it when you have been gran<br>in Factory Talk Security.                                                                 |

7. Save the project file.

8. To download the project file to the controller, on the Communications menu, click **Who Active**.

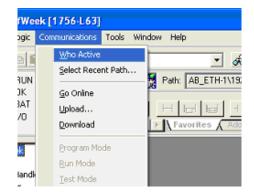

9. In the Who Active window, locate and select the controller resource.

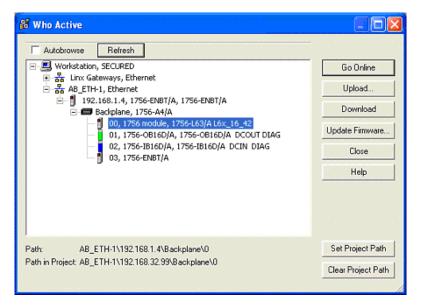

**10.** Click **Download** to continue.

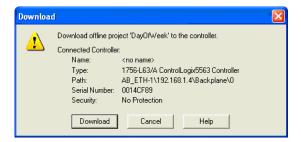

11. When the download is complete, close the application. If prompted, save changes.

### Applying Security to a Controller Resource

In the following steps, a single controller is configured for security. When managing large numbers of users and controllers, Rockwell Automation recommends that you group users with user groups, group permissions with action groups, and use the Resource Grouping method to secure your resources to simplify administration of permissions. For details see the FactoryTalk Help: **Start > Programs > Rockwell Software > FactoryTalk Tools > FactoryTalk Help**.

Follow these steps to apply security to a controller resource.

- 1. Open the FactoryTalk Administration Console, select Start>Programs >Rockwell Software>FactoryTalk Administration Console.
- 2. Select the FactoryTalk Directory option and click OK.

| Select FactoryTalk Directory          |      |
|---------------------------------------|------|
| Select the directory you want to use. |      |
| Network                               |      |
| C Local                               |      |
| OK Cancel                             | Help |

- For version 20 or later of the application, security settings are obtained from the FactoryTalk Network Directory. RSSecurity Emulator is not required and the FactoryTalk Local Directory is not supported.
- The default FactoryTalk Security configuration has Single Sign On enabled, so the you will not be prompted to Log On to FactoryTalk. Customers upgrading from revisions prior to 16.03 or customers that have modified the default FactoryTalk Security configuration will be prompted to Log On to FactoryTalk.
- **3.** If prompted to Log On to FactoryTalk, enter your user name and password.

In the example below, the FactoryTalk Directory (FTD) was configured with an account called FTADMIN.

| Log On to Fa | ctoryTalk 🛛 🔀   |
|--------------|-----------------|
| User name:   | ftadmin         |
| Password:    | *****           |
|              | Change Password |
|              | OK Cancel       |

**4.** Navigate to the controller resource the secured project file was downloaded to.

From the Explorer window, expand Networks and Devices and navigate to the controller you want to configure.

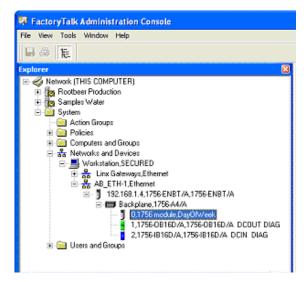

5. Right-click on the controller resource and select Properties.

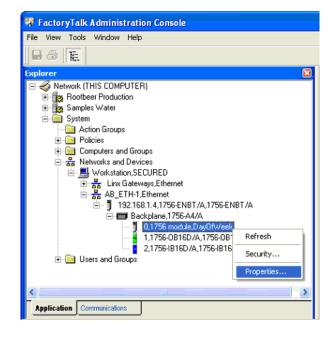

EXAMPLE
 If you want the security settings to be inherited by all controllers, right click on Networks and Devices, then select Security. From the Security Settings dialog, you can configure security settings that will be inherited by all secured projects. Unique permissions can still be configured to a particular device, if needed. For details see the FactoryTalk Help: Start > Programs > Rockwell Software > FactoryTalk Tools > FactoryTalk Help.

6. In the Logical Name list, select the Controller name. This name should match the settings from the Controller Properties dialog box made during the "Securing a Logix Designer Application Project File" section. The controller name can also be manually typed in if the name does not appear in the list.

# IMPORTANT Security settings can be applied to a Logical Name. The Logical Name is the same as the *Name* shown on the Controller Properties dialog. Security settings for a Logical Name apply to the offline project, as well as when the project is downloaded to the controller.

Security can be configured on a Logical Name associated to a particular device, and Logic Names can also be associated to an Application or Area in the FactoryTalk Explorer window. Security applied to an Application or Area is inherited by any Logical Names associated with that Application or Area. In the image in Step 5, *Rootbeer Production* and *Samples Water* are Applications, and an Area would be located below an Application. You right click on an Application or Area and use the Resource Editor to associate Logical Names to that Application or Area.

Security can also be configured at the Networks and Devices level in the Explorer window by right clicking and selecting **Security**. Security settings configured at the Networks and Devices level are inherited by all devices located under Networks and Devices. Security can be configured at the topmost node in the Explorer window, and all Applications, Areas, and devices will inherit these permissions.

TIP

- The controller in the Network and Devices tree will also display the controller name property next to the controller resource.
- If the name does not appear in the Network and Devices tree, open RSLinx Classic and navigate to the controller resource with RSWho. Navigating to the resource in RSLinx Classic will update the Controller path information in RSLinx Classic. FactoryTalk Administration Console uses the controller path information from RSLinx Classic to display Controllers. Once the path information is updated in RSLinx Classic, open the FactoryTalk Administration Console and right-click on the **Network and Devices** tree and select **Refresh**.

#### 7. Click **OK** to continue.

| e Vew Took Window Help<br>🚽 🚳 院                                                                                                    |                                                                                                    |
|----------------------------------------------------------------------------------------------------|----------------------------------------------------------------------------------------------------|
| ptore   ptore   for the ComPUTER   for Routes Production  for System  Action Groups  Action Groups  Action Groups  Action Groups  Points  Points Points  Points  Points Points | Device Properties     Image: Comparison of the comparison of the comparison |

**8.** Individual user or groups rights will still need to be configured to control access to secured controllers.

To configure Security, right click on the Network, Networks and Devices, Application, Area, or the particular device on which you wish to configure security, then select **Security** from the menu.

**9.** From the Security Settings dialog, you can configure security permissions for a particular user or user group and computer names.

| Security Set | ttings for N                     | etworks an       | d Devices        |         |          |          | ×        |
|--------------|----------------------------------|------------------|------------------|---------|----------|----------|----------|
| Permissions  | Effective Pe                     | rmissions        |                  |         |          |          |          |
| View permis: | sions by:                        | ⊙ <u>U</u> ser   | ○ <u>A</u> ction |         |          |          |          |
| Users        |                                  |                  | Computer         | rs      |          |          |          |
| 🚮 🚮 🚮        | nistrators                       |                  | 📑 All Con        | nputers |          |          |          |
| 🚮 🚮 🕼        | ers                              |                  | 🚅 All Con        | nputers |          |          |          |
| 🛃 📶 📶        | ymous Logon                      |                  | 🚅 All Con        | nputers |          |          |          |
|              |                                  |                  |                  |         |          |          |          |
|              |                                  |                  |                  |         |          |          |          |
|              |                                  |                  |                  | Ad      | а        | Remov    |          |
|              |                                  |                  |                  |         | <u></u>  | <u> </u> | <u> </u> |
|              | ns for Administ                  | ators from All 0 | Computers.       |         |          |          |          |
|              | tion                             |                  |                  |         | Allow    | Deny     |          |
| BR           | SLogix5000                       |                  |                  |         | 1        |          |          |
|              | Add-On Instruc                   |                  |                  |         |          |          | - 11     |
|              | Add-On Instruc<br>Add-On Instruc |                  |                  |         |          | H        | - 11     |
|              | Alarm: Clear Ala                 |                  |                  |         |          |          | - 11     |
|              | Controller: Clea                 |                  |                  |         | V        | H        |          |
|              | Controller: Lock                 |                  |                  |         | V        | H        |          |
|              | Controller: Mod                  |                  |                  |         | 2        | Н        |          |
|              | Controller: Mod                  |                  |                  |         | <u>_</u> | П        | ~        |
| 🗖 Do not     | inherit permiss                  | ions             |                  |         |          |          |          |
|              |                                  |                  | ОК               |         | Cancel   | He       | lp       |

This completes the FactoryTalk Security configuration for a controller resource. For more FactoryTalk Security information, refer to the *FactoryTalk Security System Configuration Guide*, publication FTSEC-QS001.

## Migrating from a Security Server Database to a FactoryTalk Server

### Introduction

To migrate to a FactoryTalk Security Server you must first export the security server database and then import the database into FactoryTalk.

## Importing a Security Server Database

Follow these steps to import a security server database into FactoryTalk Security.

1. From the Start menu, select Programs>Rockwell Software>FactoryTalk Tools>Import RSSecurity Configuration

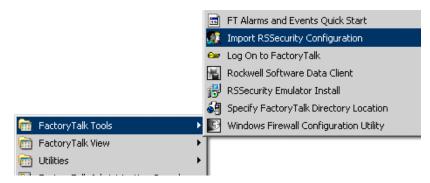

- 2. Select Import File.
- 3. Browse to the import file and Destination directory from the menu.

| FactoryTalk Security Import                               | × |
|-----------------------------------------------------------|---|
| Select RS Security Server backup database to import       | ] |
| C:\Security_Server_Backup\Sentinel.bak                    |   |
| Browse                                                    |   |
| Options<br>Destination directory:                         | ] |
| Network                                                   |   |
| Add implicitly grant access 🛛 🔽 Display log on completion |   |
| OK Cancel Help                                            |   |

4. Click Yes at the Warning message.

| <u> </u> | ne FactoryTalk Administration Console to create a backup of the directory. | ld u |
|----------|----------------------------------------------------------------------------|------|
| C        | o you want to proceed with the import?                                     |      |

5. Type your user name and password and click OK.

| Log On to Fac | toryTalk 🛛 🛛    |
|---------------|-----------------|
| User name:    | Administrator   |
| Password:     | *****           |
|               | Change Password |
|               | OK Cancel       |

The import status appears.

| EactoryTalk Security Import Status | 3 |
|------------------------------------|---|
| Import progress                    |   |
|                                    |   |
| Validating backup database import  |   |
|                                    |   |
| Cancel                             |   |

**6.** Select how you want action and resource groups to be imported into FactoryTalk and click **OK**.

| RSSecurity Migration Utility                                                                                                    |
|----------------------------------------------------------------------------------------------------|
| You can preserve RSSecurity action groups or resource groups and import them as FactoryTalk groups, or you can<br>import the items from RSSecurity groups as individual actions or resources.                                                                        |
| How do you want to import action groups or resource groups used in RSSecurity?                                                                                                    |
| Import RSSecurity action groups and resource groups as FactoryTalk action groups and resource groups<br>Choose this option only if all of the computers in your FactoryTalk system have been updated to use<br>FactoryTalk Services Platform 2.10 or later.          |
| Import RSSecurity action groups or resource groups as individual actions or resources                                                                                                    |
| Choose this option if some of the computers in your FactoryTalk system are running older version of<br>FactoryTalk Services Platform. Using action groups may cause unpredictable security behavior on client<br>computers using FactoryTalk Services Platform 2.00. |
| OK Cancel Help                                                                                                    |

7. Review the import issue resolution and click **Continue**.

| port.<br>port issues:    |                |        | 1           |
|--------------------------|----------------|--------|-------------|
| tem                      | Issue          | Action | New name    |
| RSLogix 5000 Full Access | Duplicate name | Rename | Full_Access |
|                          |                |        |             |
|                          |                |        |             |
|                          |                |        |             |
|                          |                |        |             |
|                          |                |        |             |
|                          |                |        |             |
|                          |                |        |             |
|                          |                |        |             |
|                          |                |        |             |

8. Select a group to import.

| FactoryTalk Security Resou | rce Group Import 🛛 🛛                                                                                                    |
|----------------------------|----------------------------------------------------------------------------------------------------|
|                            | ect a group, right-click, select add area and browse to the desired sources individually and not as part of a group, leave the groups |
| Resource Group             | Application or Area                                                                                                    |
| RG1                        |                                                                                                    |
| RG2                        |                                                                                                    |
|                            |                                                                                                    |
|                            |                                                                                                    |
|                            |                                                                                                    |
|                            |                                                                                                    |
|                            |                                                                                                    |
| <u>&lt;</u>                |                                                                                                    |
|                            | OK Cancel Help                                                                                                    |

- 9. Right-click the selected group, select Add Area, and browse to the resource location.
- 10. Click OK.

#### 11. Click OK.

| Resource Group | Application or Area               |
|----------------|-----------------------------------|
| 🕅 RG1          | /Samples Water/Waste Water        |
| RG2            | /Samples Water/Water Distribution |
|                |                                   |

The import succeeded graphic appears.

| Security | Database Import 🛛 🔯   |
|----------|-----------------------|
| <b>i</b> | The import succeeded. |
|          | ОК                    |

12. Click OK.

#### **Importing Status Text File**

This graphic shows an example of the Import Status text file that is created when an import is completed.

| 📕 Sentinel(Import Status).txt -                                                                                                    | Notepad                                                                             |                       |
|----------------------------------------------------------------------------------------------------|-------------------------------------------------------------------------------------|-----------------------|
| File Edit Format View Help                                                                                                    |                                                                                     |                       |
| RS Security Server migr                                                                                                    | ation to FactoryTalk Security                                                       | ^                     |
| PARAMETERS<br>File:<br>User:<br>Location:<br>Implicit Rights:                                                                                                    | C:\Security_Server_Backup\Sentinel.bak<br>SECDEMO1\ADMINISTRATOR<br>Network<br>Deny | and the second second |
| LOADING BAK FILE<br>Total users loaded<br>Total user groups load<br>Total computers loade<br>Total computer groups<br>Total actions loaded<br>Total action groups l<br>Total resources loade<br>Total resource groups | d = 2<br>loaded = 1<br>= 206<br>oaded = 25<br>d = 4                                 |                       |
| VALIDATING CONFIGURATIO<br>Items skipped:<br>Items replaced:<br>Items renamed:<br>Renaming object "RSLogi<br>Items merged:                                                                                            | N:<br>X 5000 Full Access" to "Full_Access"                                          |                       |
| <                                                                                                    |                                                                                     | >                     |

#### **Organizer Import Result**

This graphic shows the results of the import process in the Organizer.

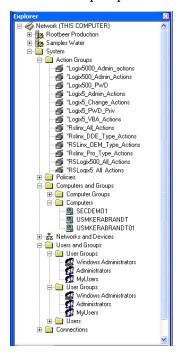

#### **Resource Editor**

This graphic shows the results of the import in the Resource Editor.

| reas:                                                                                                    |                                              |  |  |
|----------------------------------------------------------------------------------------------------|----------------------------------------------|--|--|
| Rootbeer Production     Samples Water     Waste Water     Waste Visitibution     Water Treatment     Water Utilities | Associated resources<br>TCP-2/131.200.171.31 |  |  |
|                                                                                                    | <                                            |  |  |

## Configuring Source Protection in the Logix Designer Application

## Introduction

This chapter describes how to enable and apply source protection for your Logix Designer components such as routines and Add-On Instructions.

**Enabling Source Protection** 

Do these steps to enable Logix Designer source protection.

 On the Logix Designer installation CD, browse to D:\ENU\Tools\Source Protection Tool and double-click on the RS5KSrcPtc.exe.

| D:\ENU\Tools\Source Protect     | tion Tool       |             |                    |
|---------------------------------|-----------------|-------------|--------------------|
| File Edit View Favorites To     | ools Help       |             |                    |
| 😋 Back 🔹 🕥 - 🏂 🔎                | Search   🏀 Fold | ers 🔯 🎯     | X 🍤 💷 -            |
| Address 🚨 D:\ENU\Tools\Source P | rotection Tool  |             |                    |
| Name 🔶                          | Size            | Туре        | Date Modified      |
| 🚞 V10                           |                 | File Folder | 2/26/2007 1:04 PM  |
| 🚞 V11                           |                 | File Folder | 2/26/2007 1:04 PM  |
| 🚞 v12                           |                 | File Folder | 2/26/2007 1:04 PM  |
| KRS5KSrdPtc.exe                 | 9 KB            | Application | 6/23/2005 10:44 PM |
| RSLogix 5000 Source Protecti    | 28 KB           | PDF File    | 6/21/2005 10:16 AM |

A dialog box appears.

| RSLogix 5000 Source Pro     | tection          | ×           |
|-----------------------------|------------------|-------------|
| Add the ability to configur | e routine source | protection? |
| Yes                         | No               |             |
|                             |                  |             |

2. Click Yes.

### **Applying Source Protection**

This procedure lets you apply source protection to a project file. When a source key is applied to a component, that component is source-protected. Source keys are user-generated, case-sensitive passwords that lock Logix Designer components from being viewed or modified by third parties.

**IMPORTANT** Source Protection can be applied only on a project file that is offline.

#### **Specifying a Source Key File**

Do these steps to configure a file location.

- 1. Open an offline project file.
- 2. From the Tools menu, click **Tools** and choose **Configure Source Protection**.

This menu option is not available until you have run RS5KSrcPtc.exe on your workstation.

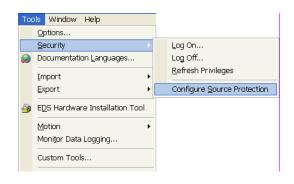

Source Protection requires a Source Key File location to be specified on your workstation. You are prompted to configure a file location.

| Logix | Designer                                                                                                    |
|-------|----------------------------------------------------------------------------------------------------|
| 1     | Path to an existing source key file is not specified.<br>Without a source key file, source protection can not be configured for components.<br>Specify source key file location? |
|       | Yes No                                                                                                    |

- 3. Click Yes.
- 4. Click Browse ... to specify a Source Key File location.

| Specify Source Key File Location |   |     | ×   |
|----------------------------------|---|-----|-----|
| Source Key File Location:        |   |     |     |
|                                  | _ |     |     |
| OK                               |   | Can | cel |

TIP

- Browse for Folder
- 5. Navigate to the folder location to store the Key File.

The key file can be saved in any accessible folder. In this example, C:\RSLogix 5000\Projects folder is specified as the Key File location.

6. Click OK to continue.

| Specify Source Key File Lo                            | cation |       | x |
|-------------------------------------------------------|--------|-------|---|
| Source Key File Location:<br>C:\RSLogix 5000\Projects |        |       |   |
|                                                       | OK     | Cance |   |

Once you return to the Source Protection Configuration dialog box, the location you selected appears under Source Key Provider.

If a Key File is not found in the specified location, you will be prompted to create a new Key File.

TIP

To check for a specific location, click the **Specify** button on the Source Protection Configuration dialog box. A window appears with the location, if one exists on your workstation.

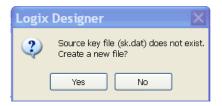

7. Click **Yes** to create a new key file.

#### **Protecting Components**

The Source Protection Configuration dialog box lists all Program Routines, Add-On Instructions, and Equipment Phase State Routines in the project file. These components are protected by applying source keys to them. Source keys are user-generated passwords used to lock components. Users that do not have the source key for a component are not able to modify the component and may not be able to view the component.

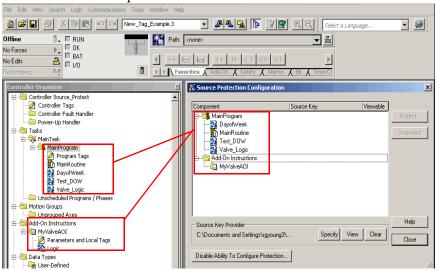

#### About Source Keys

In version 18 and earlier of RSLogix 5000 software, only IEC-61131 compliant source keys are recognized. Each source key must begin with a lowercase character a-z or underscore character (\_), and contain only characters lowercase a-z, 0-9, and an underscore character (\_). Uppercase A-Z may be entered in RSLogix 5000 software or in the source key file, but the uppercase characters will be converted to lowercase. Source keys are limited to 40 characters in length.

In version 19 and later of the application, source keys are case-sensitive and may contain any printable ASCII character, excluding the space character. This includes uppercase A-Z, lowercase a-z, numbers 0-9, and symbols such as "!@#\$%. Source keys are limited to 40 characters in length.

#### Source Key Names

Version 19 and later of the application supports associating names with source keys. Source key names are descriptive text that help identify source keys. Where appropriate, Logix Designer application will display the source key name in place of the source key itself. This provides an additional layer of security for the source key. Descriptive names should be used to help identify the purpose of the source. For instance, a source key used to secure components that field engineers require access might be named, *Field Engineer*.

| IMPORTANT | If the same source keys will be used with version 18 and earlier and version 19 and later of the application, begin each source key with a lowercase character a-z, or an underscore character ( _ ), and use only characters lowercase a-z, 0-9, or an underscore character ( _ ) within the source keys. |
|-----------|----------------------------------------------------------------------------------------------------|
|           | If you use source key names in version 19 and later of the application, and your source keys are IEC61131-3 compliant, your source keys will still work in version 18 and earlier.                                                                                                    |

Do these steps to apply a source key to one or more components.

- 👫 Source Protection Configuration × Component Source Key Viewable 🛃 MainProgram Protect. DayofWeek 🚹 MainRoutine Unprotect Test\_DOW 🔛 Test\_DOW 🙀 Valve\_Logic Add-On Instructions └─<u>[]</u> MyValveAOI Help Source Key Provider Clear Specify View C:\Documents and Settings\rgyoung3\.. Close Disable Ability To Configure Protection...
- 1. Select one or more components that require protection and click Protect.

#### The Apply Source Key dialog box appears.

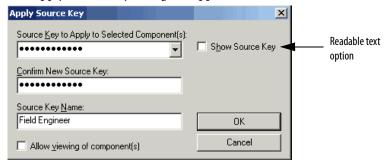

For version 19 and later of the application, the entered source keys on the Apply Source Key dialog box are masked by default, but you have an option to display readable text. If you have version 18 and earlier of RSLogix 5000 software, your source keys are in a readable, text-only format.

| Element                                      | Description                                                                                                    |
|----------------------------------------------|----------------------------------------------------------------------------------------------------|
| Source Key to Apply to Selected Component(s) | Type a new key. Source keys cannot exceed 40 characters.                                                                                                    |
|                                              | The Confirm New Source Key and Source Key Name<br>boxes become active for version 19 and later of the<br>application.                                                                                                    |
|                                              | To select an existing key, click the down arrow. When<br>the source key is selected, the Confirm New Source<br>Key and Source Key Names boxes become read-only.<br>The Confirm New Source Key box will be empty, and<br>the Source Key Name box will contain the name of<br>the selected source key, if one exists.                                  |
| Show Source Key                              | For version 19 and later of the application, click the check box to display source keys in a readable format.                                                                                                    |
| Confirm New Source Key                       | Re-type exactly the characters you typed in the<br>Source Key to Apply to Selected Component(s) field.<br>This box is unavailable when an existing source key is<br>selected or when the source key is being displayed in<br>cleartext.                                                                                                    |
| Source Key Name                              | Type a name for the source key; do not exceed 40 characters. The box displays the name of a selected, existing source key, if one is defined.                                                                                                    |
| Allow viewing of component(s)                | You can set a protected routine to allow or deny<br>viewing of the routine from a system that does not<br>have the key required to access the routine.<br>Select the check box to allow viewing of a routine in<br>read-only mode. Protected routines that do not allow<br>viewing cannot be viewed by systems that do not<br>have the required key. |

2. Complete the Apply Source Key dialog box to designate a new source key.

#### 3. Click OK.

The Source Protection Configuration dialog box reappears.

| Source Protection Configura                           | tion           |          | >         |
|-------------------------------------------------------|----------------|----------|-----------|
| Component                                             | Source Key     | Viewable |           |
| ⊟– 🕞 Main Program<br>│ │ — 🙀 DayofWeek                | Field Engineer |          | Protect   |
| └──┣ MainRoutine<br>└──┣ Test_DOW<br>└──┣ Valve_Logic | <b>N</b>       |          | Unprotect |
| 🛨 🧰 Add-On Instructions                               |                |          |           |

For version 19 and later of the application, source keys may have names. Where appropriate, the source key name is displayed instead of the source key. This further protects the source key from being seen.

In the example, the name *Field Engineer* is displayed instead of a source key.

| IMPORTANT | Source key names cannot be added to existing source keys through the Logix Designer application. |
|-----------|--------------------------------------------------------------------------------------------------|
|           | See <u>page 40</u> to learn how to associate a name to an existing source key.                   |

For version 19 and later of the application, unnamed source keys are obfuscated. Three black circles appear after the last character or any character beyond the fifth character to provide security.

| 👫 Source Protection Configuration |              |          | ×         |
|-----------------------------------|--------------|----------|-----------|
| Component                         | Source Key   | Mourable |           |
| Component                         |              | Viewable | Protect   |
| DayofWeek                         | Dayof•••     |          |           |
| — — ∰ MainRoutine<br>— ∰ Test DOW |              |          | Unprotect |
|                                   | $\backslash$ |          |           |

**4.** Close the Source Protection Configuration dialog box and save the project file.

#### **Viewing Components Without a Key**

This procedure lets you flag source-protected components to be available in a read-only format on a system that does not have the source keys.

1. Enter a source key on the Apply Source Key dialog box.

| Apply Source Key                              |           | ×         |
|-----------------------------------------------|-----------|-----------|
| Source Key to Apply to Selected Component(s): | E chan c  | V         |
| ······                                        | I Show Si | ource Key |
| Confirm New Source Key:                       |           |           |
| •••••                                         |           |           |
| Source Key Name:                              |           |           |
|                                               | 0         | к         |
| Allow viewing of component(s)                 | Can       | icel      |

- 2. (optional) Name the source key.
- 3. Select the Allow viewing of components check box.
- 4. Click OK.

The Test\_DOW routine in the example is source-protected and can be viewed (as indicated by *Yes*) in a read-only format on workstations that do not have the source key.

| 👪 Source Protection Configuration                         |                     | ×                    |
|-----------------------------------------------------------|---------------------|----------------------|
| Component                                                 | Source Key Viewable | ]                    |
| ☐ — 🥞 MainProgram<br>│ — 🎦 DayofWeek<br>│ — 🚺 MainRoutine | Field Engineer      | Protect<br>Unprotect |
| Valve_Logic                                               | Test_•••            |                      |

- 5. Click Close.
- 6. Save the project file and download it to the controller.

When the project file is opened on a system that does not contain the keys used to secure the routines and Add-On Instructions, the components will be protected based on the setting in the Source Protection Configuration dialog box.

Test\_DOW was protected and set to viewable on the Source Protection Configuration dialog box. You can open the routine as read-only on a system that does not contain the key for the routine, but you will not be able to modify the routine.

Routines or Add-On Instructions that are protected, but are not configured as viewable, cannot be opened. The Dayof Week routine cannot be opened on a system that does not have the key used to protect the routine. In the example, the icon for the routine is dimmed, indicating the routine cannot be opened.

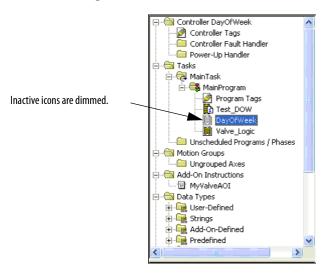

The MyValveAOI cannot be viewed on a system that does not contain the key used to protect the Add-On Instruction. This is because MyValveAOI was protected, but not set to be viewable. The Add-On Instruction is shown in the Controller Organizer, but the parameters and local tags for the Add-On Instructions are not viewable on a system that does not contain the required key used to protect it.

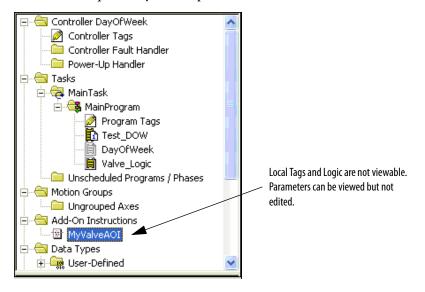

This example shows the Add-On Instruction MyValveAOI viewed from a system that has the key used to secure the instruction.

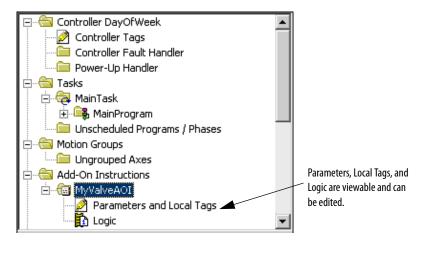

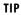

For source-protected export options, see the Logix5000 Controllers

Import/Export Reference Manual, publication 1756-RM084.

Source-protected content cannot be copied from version 19 of RSLogix 5000 software and pasted into earlier software versions. The pasting function will be disabled in previous software versions when source-protected content is placed on the clipboard.

| Source Key File             | unencrypted. W             | de available to the application through an sk.dat file are<br>//e recommend that you back up and store the key in a secure<br>essary, the individual keys can be distributed or provided to the<br>es.                                                                                                    |
|-----------------------------|----------------------------|----------------------------------------------------------------------------------------------------|
| Text must be in first line. | <rsl<br>DayofWeek</rsl<br> | ad ■□×<br>: View Help<br>.oGIX 5000 UTF-8 ENCODED ■<br>Id Engineer                                                                                                    |
|                             | IMPORTANT                  | Source key files are created in an ANSI format in RSLogix 5000 software version 18 and<br>earlier. Software version 19, and later, creates UTF-8 formatted sk.dat files. ANSI sk.dat<br>files modified in software version 19, and later, are converted to UTF-8 sk.dat files.<br>Source keys <b>must not</b> appear on the first line of a UTF-8 formatted sk.dat file. The first<br>line of UTF-8 formatted sk.dat files is ignored by RSLogix 5000 software version 18 and<br>earlier. Versions 19 and later insert a header on the first line of the sk.dat file if one is<br>not already present. |

Do these steps to assign a name to an existing source key.

- 1. Close the Logix Designer application.
- 2. Locate the sk.dat file on your workstation.
- 3. Open the file with a text editor, such as Notepad or WordPad.

| 🍯 sl | k.dat        | - Notepa | d    |                | _ 0     | × |
|------|--------------|----------|------|----------------|---------|---|
| File | Edit         | Format   | View | Help           |         |   |
| Day  | ofwe         | ek       |      | 5000<br>gineer | ENCODED |   |
|      | t_DO<br>sWOr |          |      |                |         |   |
| •    |              |          |      |                | Þ       |   |

4. Click the mouse at the end of an existing source key and press Enter.

Note that our example, P@ssWOrd, shows that source keys are case sensitive and may use special characters like @#\$%(){}[].

5. Click the space bar once and type a name for the source key.

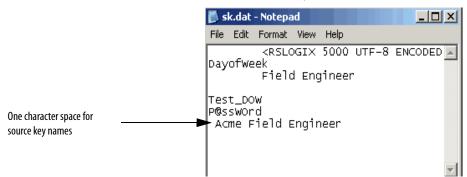

One or more character of white space is required to associate the name with the source key.

Source keys always begin in the first character of the text editor. A source key name must be on the line immediately following the source key that it is associated with, and at least one character of white space. Subsequent lines after the source key that are preceded with white space are ignored by the application, and can be used for comments.

- 6. Choose File>Save.
- 7. Open the Logix Designer application.
- 8. Choose Tools>Configure Source Protection.

*Acme Field Engineer* replaces *P@ssWOrd* in the Source Key column on the Source Protection Configuration dialog box.

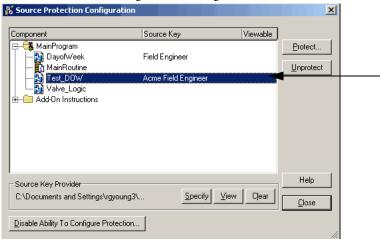

**9.** To use the named source key, select the component that you gave a name and click **Protect**.

The Apply Source Key dialog box displays.

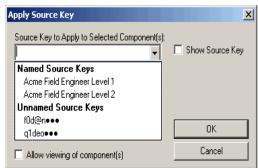

**10.** Click the pull-down in the first entry box, and select the name you associated with the source key.

The source key that is masked for privacy appears and the name is in the Source Key Name box.

| Apply Source Key                              |      |                 | X       |  |
|-----------------------------------------------|------|-----------------|---------|--|
| Source Key to Apply to Selected Component(s): | ∏ Sj | <u>h</u> ow Sou | rce Key |  |
| Confirm New Source Key:                       |      |                 |         |  |
| Source Key <u>N</u> ame:                      | _    |                 |         |  |
| Acme Field Engineer                           |      | OK              |         |  |
| Allow viewing of component(s)                 |      | Cance           | el      |  |

**11.** Click **OK**.

## Verifying Source Protection on a Component

Make a decision on what method you want to use to see how a component looks when it is source protected and when it is not.

When the Source Key is available, the component behaves the same as if it were not source protected. To verify source protection, you remove the source keys.

Here are a few ways to verify that your content is protected.

| IMPORTANT | Disabling source protection using the RS5KSrcPT.exe tool does not remove the sk.dat file. |
|-----------|-------------------------------------------------------------------------------------------|
|           | me.                                                                                       |

- Specify the path to a different sk.dat file
- Use buttons on the Source Protection Configuration dialog box

#### Specifying the Path to a Different sk.dat File

To use the specify path method, follow these steps.

1. On the Source Protection Configuration dialog box, click Specify.

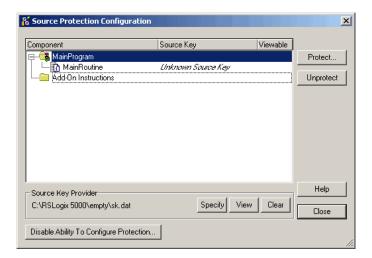

2. On the Specify Source Key File Location dialog box, select a directory that does not contain an sk.dat file. For example, C:\RSLogix 5000\Projects\ Empty.

| Specify Source Key File Lo | ocation | ×      |
|----------------------------|---------|--------|
| Source Key File Location:  |         |        |
| C:\RSLogix 5000\empty      |         |        |
|                            | ηκ (    | Cancel |
|                            |         |        |

- 3. When the message appears and asks if you want to create a new file, click Yes.
- 4. When the message appears and asks if you want to create a new directory, click **Yes**.

The software now points to an empty sk.dat file which mimics a user who does not have a source key.

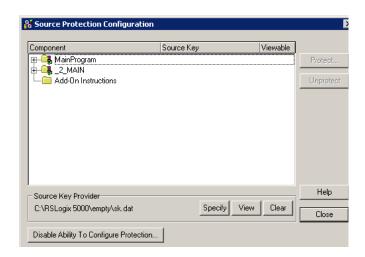

#### Advantage

Keeping an empty source key file around makes it easy to quickly switch back and forth between sk.dat files.

#### Disadvantage

Care must be taken that the correct sk.dat file is specified when creating new source keys.

#### **Use the Clear Button**

| <b>IMPORTANT</b> Back up your sk.dat file before using this button. |
|---------------------------------------------------------------------|
|---------------------------------------------------------------------|

On the Source Protection Configuration dialog box, the Clear button clears the location bar and gives you the option to delete your sk.dat file. See the steps under "<u>Removing Access to a Protected Routine</u>" on page <u>46</u>.

#### Advantage

You can clear the location without removing the sk.dat file.

#### Disadvantages

If you delete the sk.dat, it will be erased. You need to make a backup file.

The sk.dat file is still present on the system under its original name and could be discovered.

#### Using the Disable Ability to Configure Source Protection Button

#### **IMPORTANT** Back up your sk.dat file before using this button.

On the Source Protection Configuration dialog box, the Disable Ability to Configure Source Protection button deletes your sk.dat file. See the steps under "Disabling Routine Source Protection" on page <u>47</u>.

#### Disadvantages

If you delete the sk.dat, it will be erased. You need to make a backup file.

It requires that you re-enable source protection for the Source Protection option to be available under the Tools menu.

You can also rename or remove the sk.dat file to verify source protection, but you must make a backup file before you do so.

# Removing Access to a Protected Routine

Before you remove a source key file (sk.dat) from a workstation, write down the source keys or make a copy of the file and store in a secure location.

- 1. Open the project that is protected.
- 2. From the Tools menu, choose Security>Configure Source Protection.

| 👸 Source Protection Configuration       |            |            | ×         |
|-----------------------------------------|------------|------------|-----------|
| Component                               | Source Key | Viewable   |           |
| F - Starter_Program                     | -          |            | Protect   |
|                                         |            |            |           |
| Motor_Starter_FBD                       |            |            | Unprotect |
| │                                       |            |            |           |
| Motor_Starter_ST                        |            |            |           |
| Nested_Motor_Starter_LD                 |            |            |           |
| Tags_To_I_O_Map                         |            |            |           |
| 🖶 🕞 Sim_Dead_Time_Program               |            |            |           |
| 🖶 🕞 Sort_Program                        |            |            |           |
| Add-On Instructions                     |            |            |           |
|                                         |            |            |           |
| C Source Key Provider                   |            |            | Help      |
| C:\Program Files\Rockwell Software\R.   | Specify    | View Clear | Close     |
| Disable Ability To Configure Protection |            |            |           |

3. Click Clear.

A dialog box asks if you want to delete the source key file (sk.dat).

**4.** Select **Yes** to remove, or **No** not to remove the source key file from the workstation.

## Disabling Routine Source Protection

Before you disable a source key file (sk.dat) from a workstation, write down the source keys or make a copy of the file and store in a secure location.

- 1. Open the project that is protected.
- 2. From the Tools menu, choose Security>Configure Source Protection.

| Component                                                 | Source Key | Viewable   |           |
|-----------------------------------------------------------|------------|------------|-----------|
| - 🕞 Motor_Starter_Program                                 |            |            | Protect   |
| - 🔁 MainRoutine                                           |            |            | -         |
| Motor_Starter_FBD                                         |            |            | Unprotect |
| Motor_Starter_LD                                          |            |            |           |
| Motor_Starter_SFC                                         |            |            |           |
| │ ── ∰ Motor_Starter_ST<br>│ ── 🛱 Nested_Motor_Starter_LD |            |            |           |
| │                                                         |            |            |           |
| E I ags_ro_ro_map<br>E III Sim_Dead_Time_Program          |            |            |           |
| Grag Sin_Dead_Time_Togram                                 |            |            |           |
| + Add-On Instructions                                     |            |            |           |
|                                                           |            |            |           |
| Source Key Provider                                       |            |            | Help      |
| C:\Program Files\Rockwell Software\R                      | Specify V  | 'iew Clear |           |
|                                                           |            |            | Close     |

3. Click the Disable Ability To Configure Protection button.

A dialog box prompts you to confirm the action.

4. Click Yes.

A dialog box asks if you want to delete the source key file (sk.dat).

5. Select Yes to remove the source key file from the computer or select No to retain the source key file.

## Notes:

## RSLogix 5000 Software CPU Security Tool

| Introduction | This chapter describes how to use the RSLogix 5000 CPU Security Tool to lock a controller. When a controller is locked, no one can access until it is unlocked.                                                                                                    |
|--------------|----------------------------------------------------------------------------------------------------|
| Installation | The Logix CPU Security Tool is automatically installed when you install version 17 or later of the application. If you find that it is not installed, follow these installation instructions. The installation file is on the installation CD under the Tools folder. |
|              | Do these steps to install the Logix CPU Security Tool.                                                                                                    |
|              | <ol> <li>On the RSLogix 5000 installation CD, browse to<br/>D:\ENU\Tools\LogixCPUSecurityTool and double-click the<br/>RSLogix CPU Security Tool Installer.msi file.</li> </ol>                                                                                       |
|              | D:\ENU\Tools\LogixCPUSecurityTool                                                                                                    |
|              | File Edit View Favorites Tools Help                                                                                                    |
|              | Address 🚇 D:\ENU\Tools\LogixCPUSecurityTool                                                                                                    |

🗒 RSLogix CPU Security Tool Installer.msi

Name 🔺

2. Follow the installation prompts to complete the installation.

Size Type

1,722 KB Windows Installer P... 6/29/2006 5:12 PM

Date Modified

## Securing a ControlLogix Controller with Logix CPU Security Tool

You can secure a controller with the Logix CPU Security Tool. The tool is installed under the Logix Desiger Tools menu.

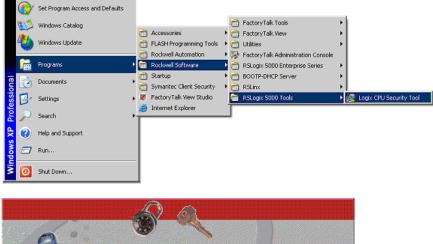

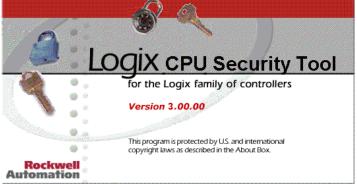

- 1. Start the Logix CPU Security Tool.
- 2. To specify a path to the controller, click the RSWho button.

| File Help                                                                                  |                                                                        |
|--------------------------------------------------------------------------------------------|------------------------------------------------------------------------|
| Controller Security Status: Cannot Determine <b>?</b><br>Password Status: Cannot Determine |                                                                        |
| Secure Controller Unsecure Controller                                                      |                                                                        |
| Change Password Path to controller:                                                        | Use the RSWho button to locate the controller that you want to secure. |
|                                                                                            |                                                                        |
| Exit Help                                                                                  |                                                                        |

3. Select the controller that you want to secure and click OK.

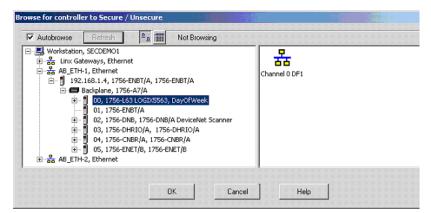

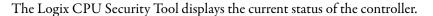

| Logix CPU Security - DayOfWeek         |                                                                                                    |
|----------------------------------------|----------------------------------------------------------------------------------------------------|
| File Help                              |                                                                                                    |
| Controller Security Status: UNSECURED  | Notice that the controller you<br>selected is currently<br>unsecured and there is no<br>password set in the controller. |
| Secure Controller Unsecure Controller  |                                                                                                    |
| Change Password                        |                                                                                                    |
| Path to controller:                    |                                                                                                    |
| SECDEM01IAB_ETH-1\192.168.1.4\Backplan |                                                                                                    |
| Exit Help                              |                                                                                                    |

4. Click Change Password.

C

5. Enter a password in the new password field and confirm the password and click **OK**.

| hange Password        |                 |                 | ×         |
|-----------------------|-----------------|-----------------|-----------|
|                       | Password does r | iot exist in co | ntroller. |
| Old Password:         |                 |                 |           |
| New Password:         | ******          |                 |           |
| Confirm New Password: | *****           |                 |           |
| OK                    | Cancel          | Help            |           |

The Password Status for the controller now indicates a Password exists in the controller, but the controller is not secured yet.

| 💭 Logix CPU Security - DayOfWeek 📃 🗖 🗖          | × |
|-------------------------------------------------|---|
| File Help                                       |   |
|                                                 |   |
| Controller Security Status: UNSECURED           |   |
| Password Status: Password exists in controller. |   |
|                                                 |   |
| Secure Controller Unsecure Controller           |   |
|                                                 |   |
| Change Password                                 |   |
|                                                 |   |
| Path to controller:                             |   |
|                                                 |   |
| SECDEM01!AB_ETH-1\192.168.1.4\Backplan          |   |
|                                                 |   |
| Exit Help                                       |   |
|                                                 |   |

#### 6. Click Secure Controller.

7. Enter the password for the controller and click Secure.

If the controller has Nonvolatile Memory installed, this check box would save the security state of the controller to Nonvolatile Memory.

Refer to the Logix Designer Application Help for additional information on how to Save to Nonvolatile Memory.

| Password: ***** | ***                   |                           |
|-----------------|-----------------------|---------------------------|
| Save to Mon     | volstile Memory of    | ter controller is secured |
|                 | ntroller must be in P |                           |
| NITTE: Cor      |                       |                           |

#### The controller is now secured.

| 🖉 Logix CPU Security - DayOfWeek 📃 🔲 🗙          |
|-------------------------------------------------|
| File Help                                       |
|                                                 |
| Controller Security Status: SECURED             |
|                                                 |
| Password Status: Password exists in controller. |
|                                                 |
| Secure Controller Unsecure Controller           |
|                                                 |
| Change Password                                 |
|                                                 |
| Path to controller:                             |
| SECDEMO1!AB_ETH-1\192.168.1.4\Backplan          |
| SECDEMO1IAB_ETH-1\192.168.1.4\Backplan          |
|                                                 |
| Exit Help                                       |
|                                                 |

#### Accessing a Secured Controller

When you try to access a controller that has been secured by the Logix CPU Security Tool and you do not have a local copy of the project file on your computer, you will be prompted to select the proper file.

To access a secured controller, do the following.

1. From the Communications menu, select Who Active.

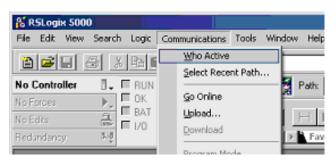

2. Select the secured controller and click Go Online.

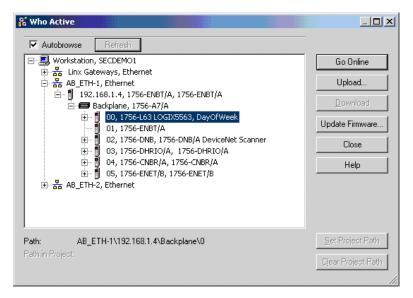

If you do not have a local copy of the project file on your computer, you will be prompted to select a file.

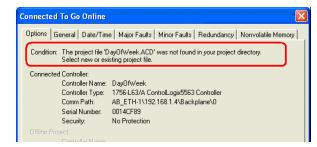

- 3. Click Select file to find the project file or to identify a location to save the project file.
- 4. Identify a file and click Select.

| Enter New or S                                    | elect Existing F | ile                             |      |        |   |        |
|---------------------------------------------------|------------------|---------------------------------|------|--------|---|--------|
| Look in:                                          | C Projects       |                                 | •    | (= 🖻 🗂 | • |        |
| My Recent<br>Documents<br>Desktop<br>My Documents | C Samples        |                                 |      |        |   |        |
| <b>S</b>                                          | File name:       | DayOfWeek.ACD                   |      | •      | ] | Select |
| My Network<br>Places                              | Files of type:   | RSLogix 5000 Project Files (*.A | (CD) | -      | ] | Cancel |
| 1.0003                                            |                  |                                 |      |        |   | Help   |

5. Click Yes.

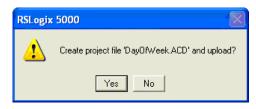

An unspecified communications dialog box appears.

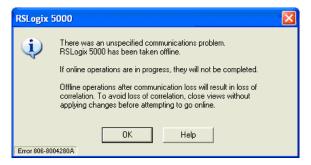

6. Click OK to continue.

If the project file already exists on your system, an error message is displayed that indicates that the controller is secured and you cannot go online.

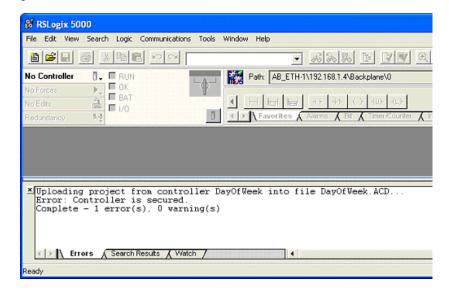

#### Removing Security from a Controller with the CPU Security Tool

Do these steps to remove security from a controller.

- 1. Launch the Logix CPU Security Tool.
- 2. Use RSWho to specify the path to the controller.
- 3. Select the controller that you want to be unsecured and click OK.

| Autobrowse Refresh                                                                                                    |               |
|----------------------------------------------------------------------------------------------------|---------------|
| □       ■       Workstation, SECDEMO1         □       ■       ■       ■         ■       ■       ■       ■         ■       ■       ■       ■         ■       ■       ■       ■         ■       ■       ■       ■         ■       ■       ■       ■         ■       ■       ■       ■         ■       ■       ■       ■         ■       ■       ■       00, 1756-ENBT/A, 1756-ENBT/A         ■       ■       ■       00, 1756-ENBT/A         ■       ■       ■       00, 1756-ENBT/A         ■       ■       ■       01, 1756-ENBT/A         ■       ■       01, 1756-ENBT/A         ■       ■       02, 1756-DNB, 1756-DNB/A DeviceNet Scanner         ■       ■       03, 1756-DHRIO/A, 1756-DHRIO/A         ■       ■       04, 1756-CNBR/A, 1756-CNBR/A         ■       ■       ■       05, 1756-ENET/B, 1756-ENET/B         ■       ■       ■       ■ | Channel 0 DF1 |
| OK Cancel                                                                                                    | Help          |

4. Select Unsecure Controller.

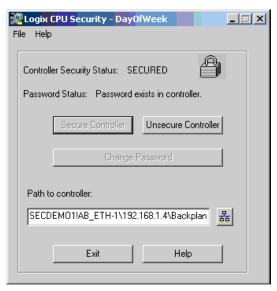

5. Enter the password for the controller and click Unsecure.

| Unsecure Controller |        |      | x |
|---------------------|--------|------|---|
| Password: ******    |        |      |   |
| Unsecure            | Cancel | Help |   |

The controller is now unsecured, but the controller still recognizes the password.

- 6. Select Exit.
- 7. Click Yes.

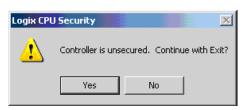

You can now go online with the controller.

#### **Removing a Password**

Do these steps to remove a password.

1. Click Change Password.

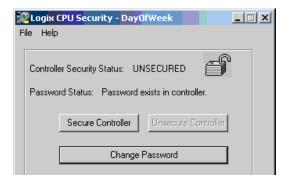

2. Remove the '\*\*\*\*' empty string and click OK.

| Change Password       |              |                      | ×      |
|-----------------------|--------------|----------------------|--------|
|                       | Password doe | s not exist in contr | oller. |
| Old Password:         |              |                      |        |
| New Password:         | *****        |                      |        |
| Confirm New Password: | ******       |                      |        |
| ОК                    | Cancel       | Help                 |        |

#### The controller status is now UNSECURED.

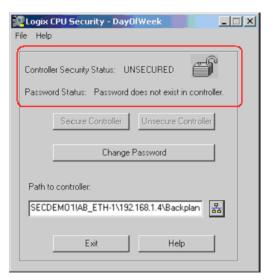

## Notes:

#### A

access locked controller 53 Add-On Instructions source protection 32

## (

controller accessing locked files 53 locked 49 organizer import 29 remove security 55 controller resource apply security 21 CPU Security Tool install 49

#### D

delete source key file 46 directory FactoryTalk 10 disable source protection 47

#### Ε

emulator install 11 enable security RSLogix 5000 12

### F

FactoryTalk directory 10 security 9 Service Platform software 15 file sk.dat 40 source protection 32

#### I

import security server database 25 install CPU Security Tool 49 emulator 11 FTSP software 15 source protection 31

#### L

locking controller 49 Logix Designer application 7

#### 0

organizer import result 29

#### Ρ

password removal 57 project protect 11, 25, 31, 49 secure files 16 source protect files 32 protect project 11, 25, 31, 49

#### R

remove password 57 resource editor 30 routine source protection 32 RSLogix 5000 enable security 12 secure project file 16

#### S

secure RSLogix 5000 project 16 security controller resource 21 FactoryTalk 9 import server database 25 technical support 13 sk.dat file 40 source key delete file 46 source protection disable routine 47 install 31 Studio 5000 Engineering and Design Environment 7 Index

## **Rockwell Automation Support**

Rockwell Automation provides technical information on the Web to assist you in using its products. At <u>http://www.rockwellautomation.com/support/</u>, you can find technical manuals, a knowledge base of FAQs, technical and application notes, sample code and links to software service packs, and a MySupport feature that you can customize to make the best use of these tools.

For an additional level of technical phone support for installation, configuration, and troubleshooting, we offer TechConnect support programs. For more information, contact your local distributor or Rockwell Automation representative, or visit <u>http://www.rockwellautomation.com/support/</u>.

#### Installation Assistance

If you experience a problem within the first 24 hours of installation, review the information that is contained in this manual. You can contact Customer Support for initial help in getting your product up and running.

| United States or Canada         | 1.440.646.3434                                                                                                    |
|---------------------------------|----------------------------------------------------------------------------------------------------|
| Outside United States or Canada | Use the <u>Worldwide Locator</u> at <u>http://www.rockwellautomation.com/support/americas/phone_en.html</u> , or contact your local Rockwell Automation representative. |

#### **New Product Satisfaction Return**

Rockwell Automation tests all of its products to ensure that they are fully operational when shipped from the manufacturing facility. However, if your product is not functioning and needs to be returned, follow these procedures.

|                       | Contact your distributor. You must provide a Customer Support case number (call the phone number above to obtain one) to your distributor to complete the return process. |
|-----------------------|----------------------------------------------------------------------------------------------------|
| Outside United States | Please contact your local Rockwell Automation representative for the return procedure.                                                                                    |

## **Documentation Feedback**

Your comments will help us serve your documentation needs better. If you have any suggestions on how to improve this document, complete this form, publication <u>RA-DU002</u>, available at <u>http://www.rockwellautomation.com/literature/</u>.

Rockwell Otomasyon Ticaret A.Ş., Kar Plaza İş Merkezi E Blok Kat:6 34752 İçerenköy, İstanbul, Tel: +90 (216) 5698400

#### www.rockwellautomation.com

#### Power, Control and Information Solutions Headquarters

Americas: Rockwell Automation, 1201 South Second Street, Milwaukee, WI 53204 USA, Tel: (1) 414.382.2000, Fax: (1) 414.382.4444 Europe/Middle East/Africa: Rockwell Automation, Vorstlaan/Boulevard du Souverain 36, 1170 Brussels, Belgium, Tel: (32) 2 663 0600, Fax: (32) 2 663 0640 Asia Pacific: Rockwell Automation, Level 14, Core F, Cyberport 3, 100 Cyberport Road, Hong Kong, Tel: (852) 2887 4788, Fax: (852) 2508 1846